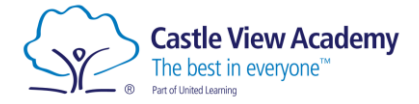

## **Login to Seneca**

- 1. Open a web browser and navigate to [senecalearning.com](https://senecalearning.com/)
- 2. Click **Login**

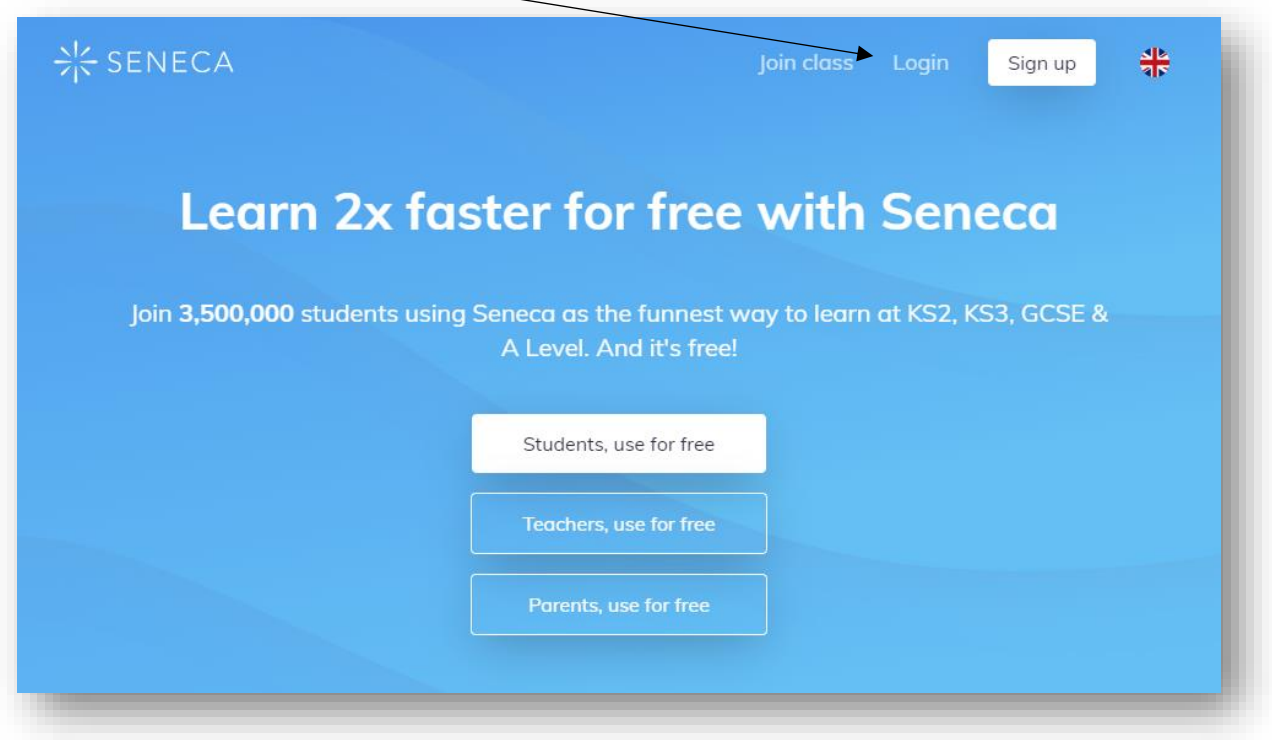

3. Click the 'Continue with Microsoft' button and enter your school email and password.

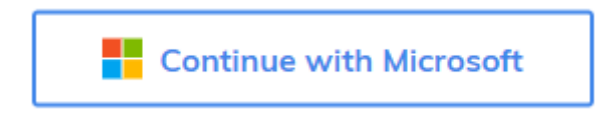

If you are prompted for another password, this means that you have previously signed up for an account with your school email address.

If you can't remember this password, follow the instructions below to reset it, then login again with your Microsoft account entering the password you changed it to.

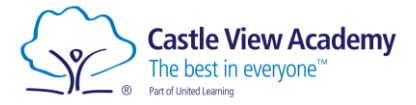

## **Password Reset**

- 1. Navigate to app.senecalearning.com/login, then click the 'Forgot your password?' link.
- 2. Enter your school email address and click Reset.

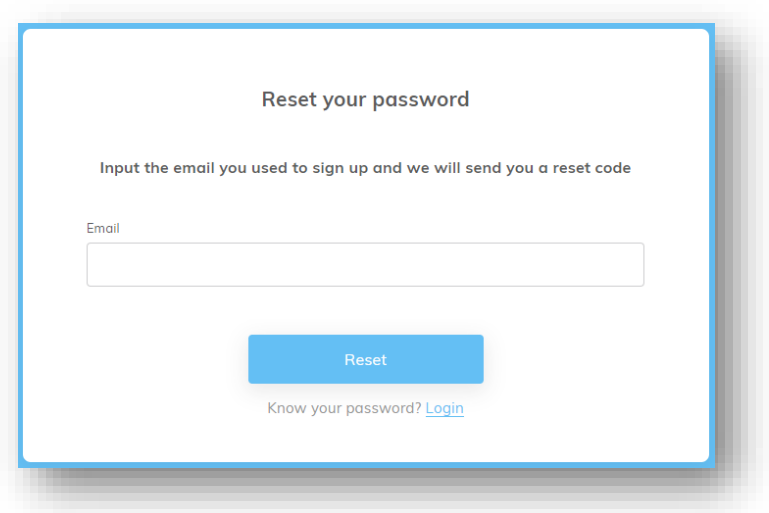

You will then be sent instructions to your school email on how to reset your password.

To open your school email, go to office.com, login and open Outlook.